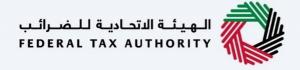

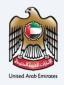

# امارات تاکس **MARATAX**

## Corporate Tax Amend Registration - Taxpayer User Manual

Date: 18 May 2023

Version 4.0.0.0

#### Private and Confidential

This document contains information which is confidential and proprietary to the Federal Tax Authority. Any dissemination, distribution, copying, use of or reliance upon the confidential and proprietary information contained herein is unauthorized and strictly prohibited.

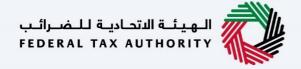

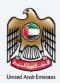

#### **Document Control Information**

#### **Document Version Control**

| Version No. | Date      | Prepared/Reviewed by | Comments                                                                           |
|-------------|-----------|----------------------|------------------------------------------------------------------------------------|
| 1.0         | 25-Jan-23 | InvenioLSI Team      | User Manual for Tax Payer on EmaraTax Portal –<br>Corporate Tax Amend Registration |
| 2.0         | 24-Mar-23 | InvenioLSI Team      | Updated Screeshots                                                                 |
| 3.0         | 18-Apr-23 | InvenioLSI Team      | Updated based on PwC Review and CR Changes                                         |
| 4.0         | 18-May-23 | InvenioLSI Team      | Updated based on Final PwC/FTA Feedback                                            |

#### **Navigating through EmaraTax**

The Following Tabs and Buttons are available to help you navigate through this process

| Button                              | Description Description                                                                                                    |  |  |  |  |
|-------------------------------------|----------------------------------------------------------------------------------------------------|--|--|--|--|
| In the Portal                       |                                                                                                    |  |  |  |  |
| 💮 User types                        | This is used to toggle between various personas within the user profile such as Taxable Person, Tax Agent, Tax Agency, Legal Representative etc |  |  |  |  |
| □')                                 | This is used to enable the Text to Speech feature of the portal                                                                                 |  |  |  |  |
| عربي English                        | This is used to toggle between the English and Arabic versions of the portal                                                                    |  |  |  |  |
| -A A +A                             | This is used to decrease, reset, and increase the screen resolution of the user interface of the portal                                         |  |  |  |  |
| Manage Account                      | This is used to manage the user profile details such as the Name, Registered Email address, Registered Mobile number, and password              |  |  |  |  |
| (Log Out                            | This is used to log off from the portal                                                                                                    |  |  |  |  |
| In the Business Process application |                                                                                                    |  |  |  |  |
| Previous Step                       | This is used to go the Previous section of the Input Form                                                                                       |  |  |  |  |
| Next Step                           | This is used to go the Next section of the Input Form                                                                                           |  |  |  |  |

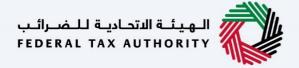

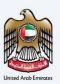

| Button        | Description                                                                                                    |  |
|---------------|----------------------------------------------------------------------------------------------------|--|
| Save as Draft | This is used to save the application as draft, so that it can be completed later                                                                                                    |  |
| 2             | This menu on the top gives an overview of the various sections within the. All the sections need to be completed in order to submit the application for review. The Current section is highlighted in Blue and the completed sections are highlighted in green with a check |  |

The Federal Tax Authority offers a range of comprehensive and distinguished electronic services in order to provide the opportunity for taxpayers to benefit from these services in the best and simplest ways.

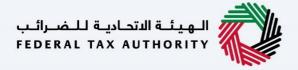

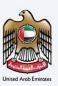

### **Table of Contents**

| Document Control Information | 2  |  |
|------------------------------|----|--|
| Navigating through EmaraTax  | 2  |  |
| Table of Contents            |    |  |
| Introduction                 | 5  |  |
| Login to EmaraTax            | 6  |  |
| Corporate Tax Tile           | 10 |  |
| Instructions and Guidelines  | 11 |  |
| Entity Details Section       | 14 |  |
| Identification Details       | 18 |  |
| Main License Details         |    |  |
| Business Activities          | 19 |  |
| Owner Details                | 20 |  |
| Branch Details               | 21 |  |
| Contact Details              | 23 |  |
| Authorized Signatory         | 26 |  |
| Review and Declaration       | 28 |  |
| Post Application Submission  |    |  |
| Correspondences              | 32 |  |

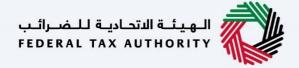

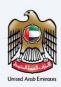

## Introduction

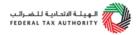

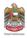

This manual is prepared to help you navigate through the Federal Tax Authority (FTA) EmaraTax portal and Amend your Corporate Tax Registration information. To initiate the amendment, you must already be registered with the FTA and should have a valid TRN. The amendments done to the following sections require approval from the FTA:

- Details of the applicant
- Business activities of the applicant section
- Contact details
- Authorized Signatory

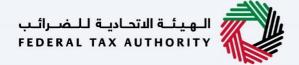

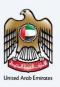

# **Login to EmaraTax**

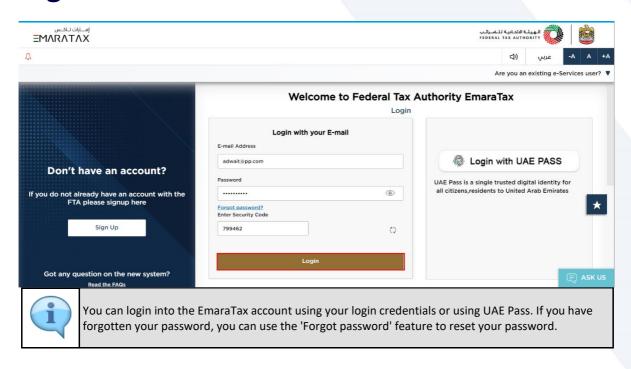

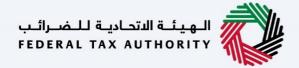

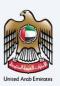

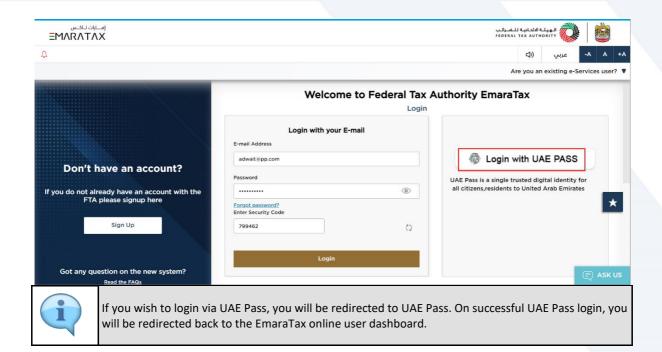

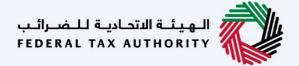

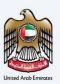

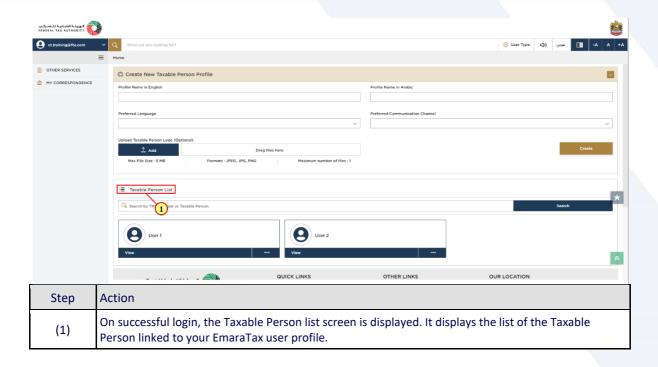

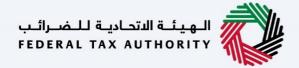

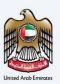

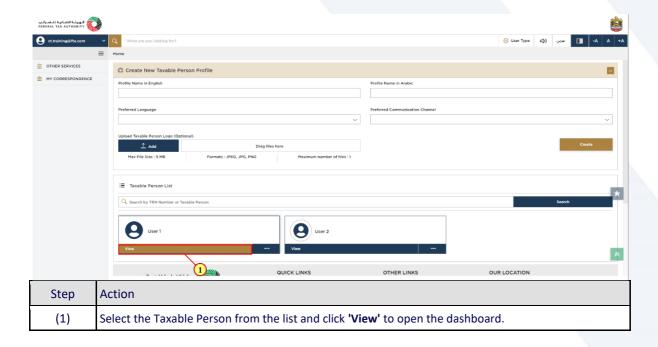

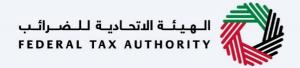

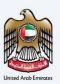

# **Corporate Tax Tile**

and select 'Amend'.

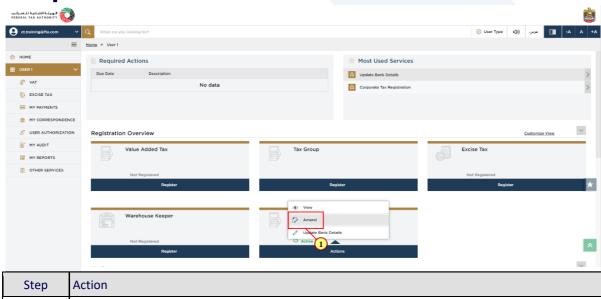

In order to initiate Corporate Tax Amendment application, click on 'Actions' in the Corporate Tax tile

(1)

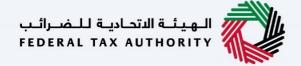

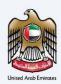

## **Instructions and Guidelines**

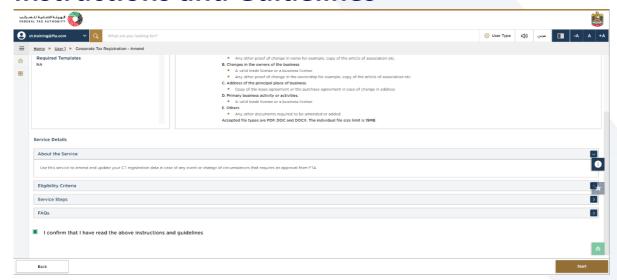

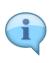

The 'instructions and guidelines' page is designed to help you understand certain important requirements relating to amending your Corporate Tax registration application. It also provides guidance on what information you should have in hand when you are editing the Corporate Tax registration application.

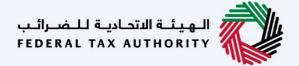

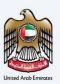

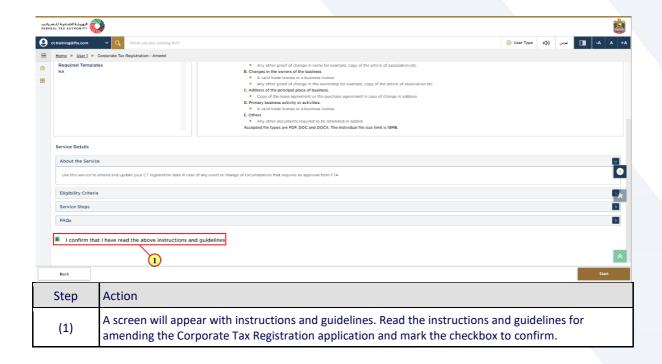

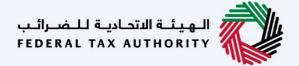

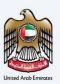

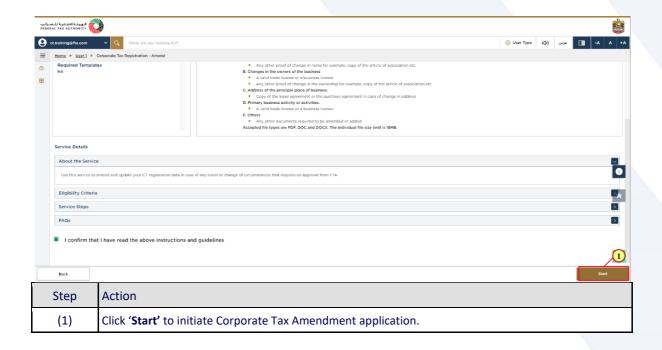

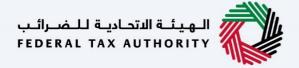

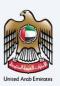

## **Entity Details Section**

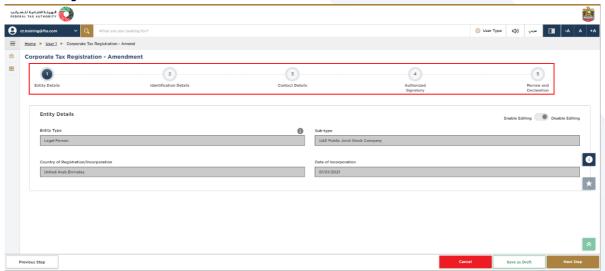

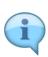

- The registration amendment application has been divided into five short sections, each
  section being represented in the progress bar. The current section will get highlighted in blue
  color on the progress bar. As you move to the next steps, the completed sections will get
  highlighted in green color.
- In order to move from one section to the next, all mandatory fields of the current section must be entered. The fields which are optional are marked as optional next to the field name.
- You are requested to ensure that the documents submitted, supports the information entered by you in the application. This would help to avoid any rejection or resubmission of the application later.

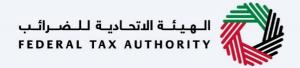

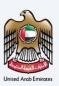

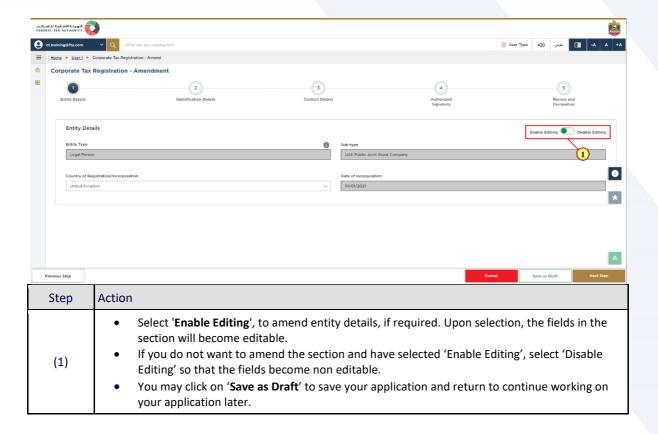

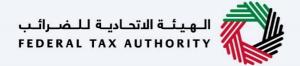

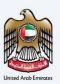

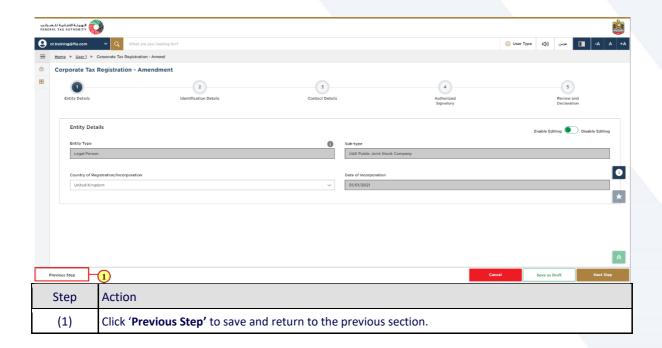

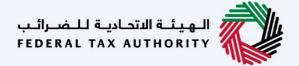

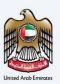

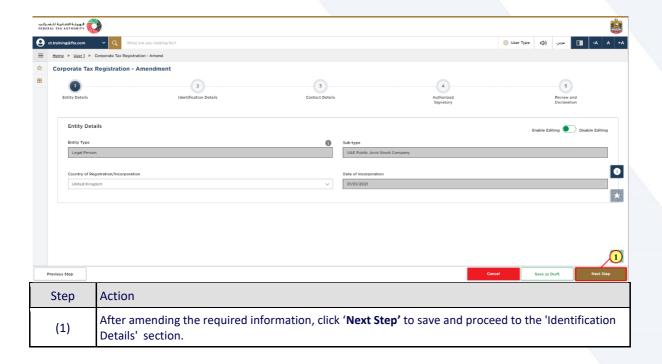

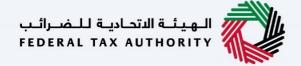

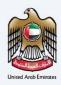

## **Identification Details**

#### **Main License Details**

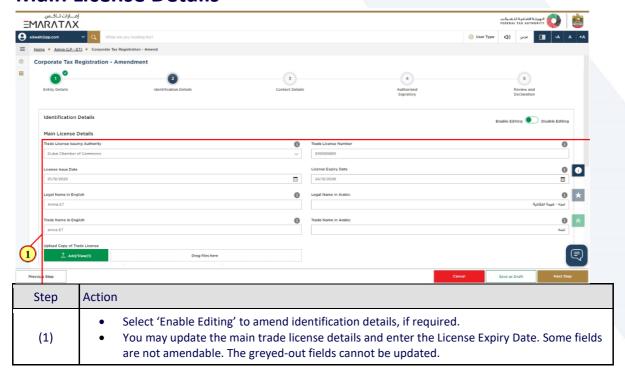

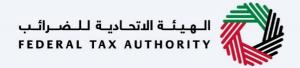

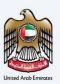

#### **Business Activities**

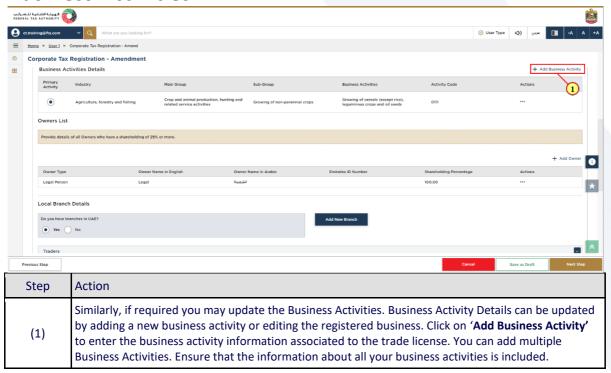

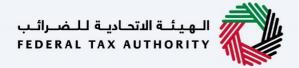

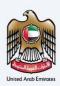

#### **Owner Details**

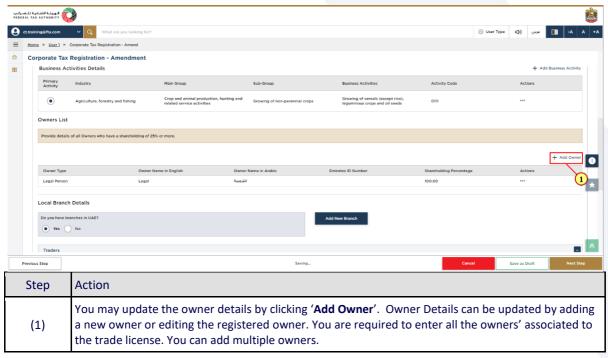

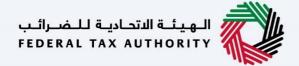

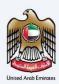

#### **Branch Details**

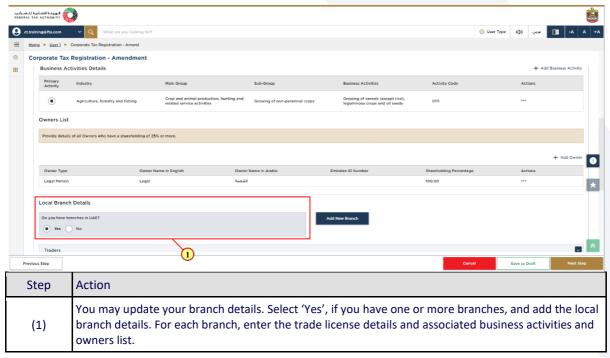

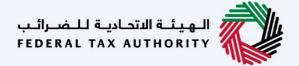

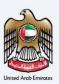

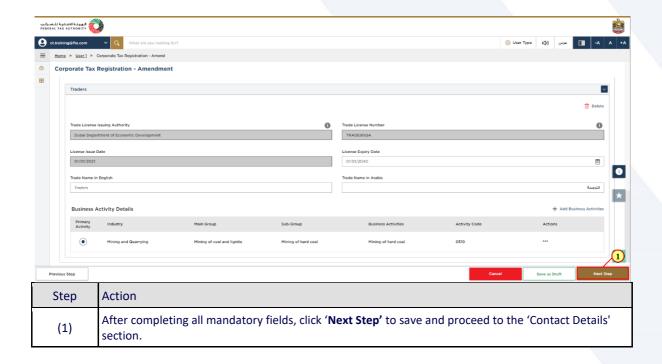

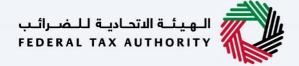

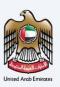

## **Contact Details**

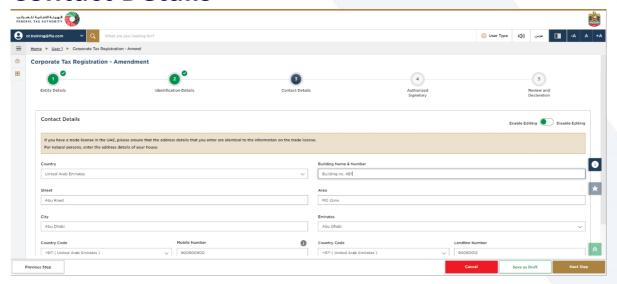

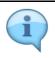

If you have multiple addresses, provide details of the place where most of the day-today activities of the business are carried out. Do not use another company's address (for example, your accountant).

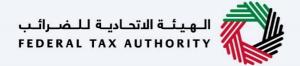

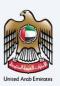

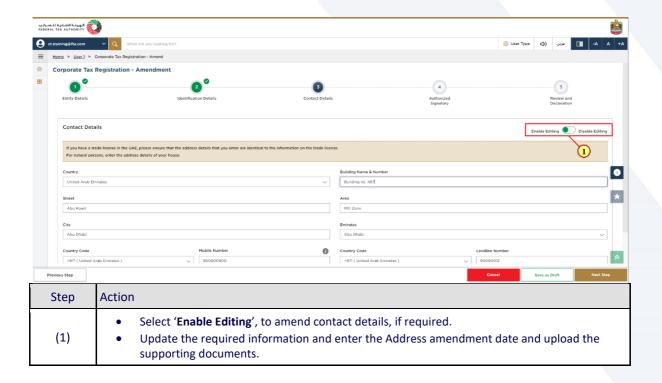

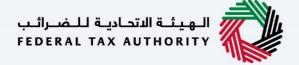

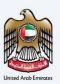

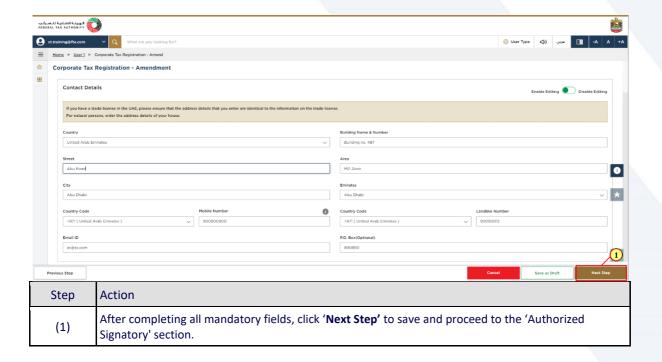

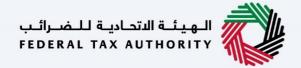

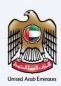

# **Authorized Signatory**

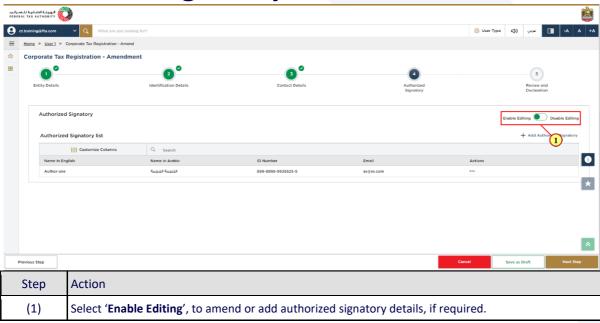

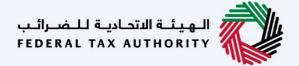

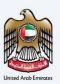

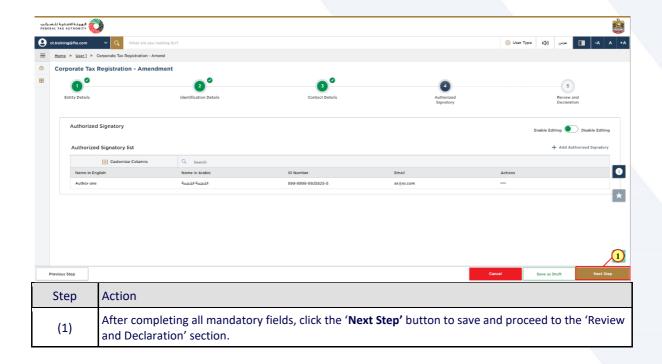

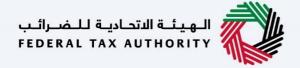

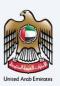

## **Review and Declaration**

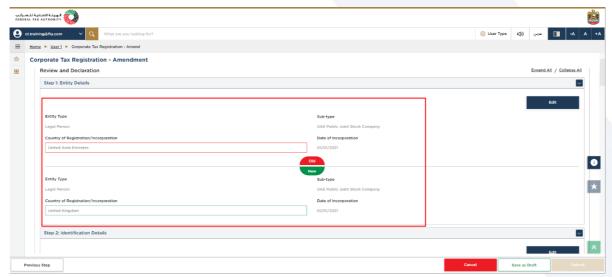

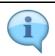

- This section highlights all the details entered by you across the application. You are required to review and submit the request.
- The section provides a comparison of the old and the newly updated information.

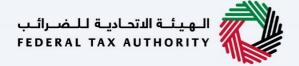

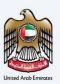

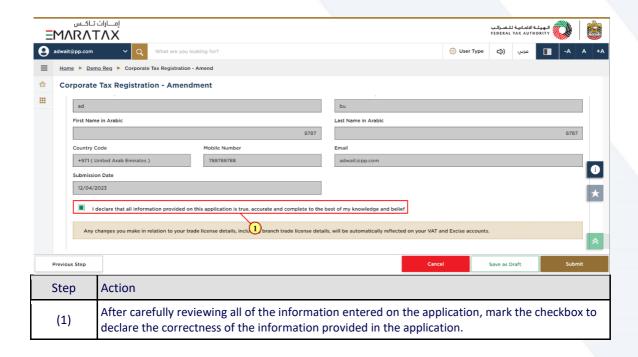

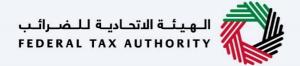

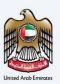

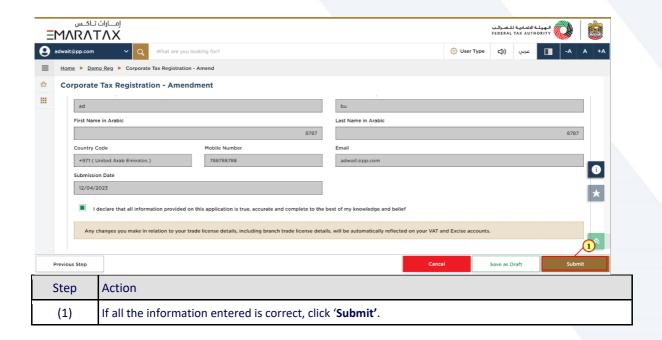

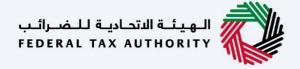

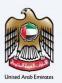

## **Post Application Submission**

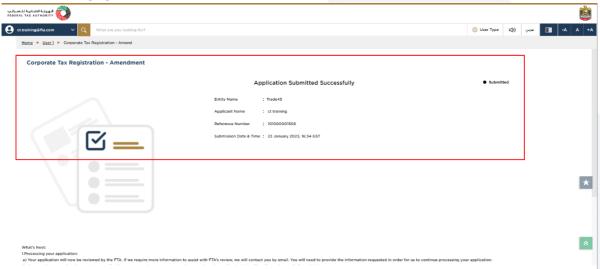

After your application is submitted successfully, a Reference Number is generated for your submitted application. Note this reference number for future communication with the FTA.

#### What's next?

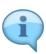

- Once the application is submitted, the FTA shall approve, reject or resubmit and notify the Taxable Person accordingly.
- If the FTA requires any further details from you in order to assist with the verification of your application, you will receive an email notification setting out the information required from
- Once the FTA confirms acceptance of your application, you will be notified on the decision.
- The status of your application in the dashboard will be updated accordingly. You may check your application status in the dashboard from time to time.
- Read the "What Next" and "Important Notes".

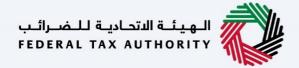

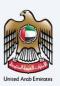

# Correspondences

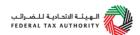

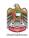

#### Taxpayer receives the following correspondences:

- Application submission acknowledgment.
- Additional information notification (only if the FTA requires more information to assist with their review of your application).
- Application approval or rejection notification.